# **HOW TO REGISTER**

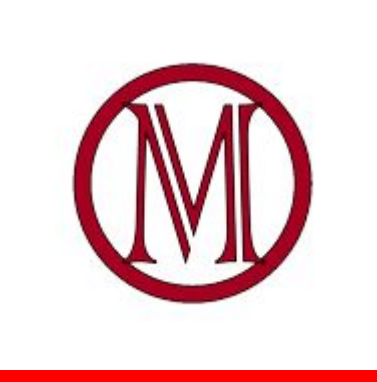

Milliken Middle School Mustangs

# **Before you start...**

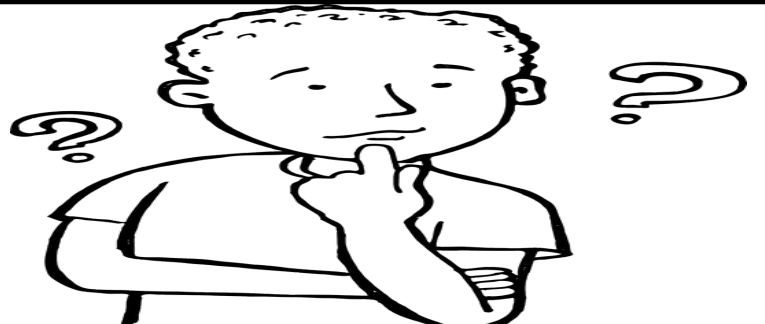

FIRST with your parents/guardian, fill out your grade level registration form. Then, register for your 20-21 elective courses at MMS!

You can get the registration form several ways:

- **Online:** Find the correct form for your grade level on the school website, make a copy or print it out, and after you have completed it, use it to complete your registration online.
- **In person:** Blank forms by grade level are available on the front door of MMS. Next, follow the directions on the form and clearly mark your selections in numerical order. Then, use this form to complete your registration online by following the next steps.

# **Log into Infinite Campus**

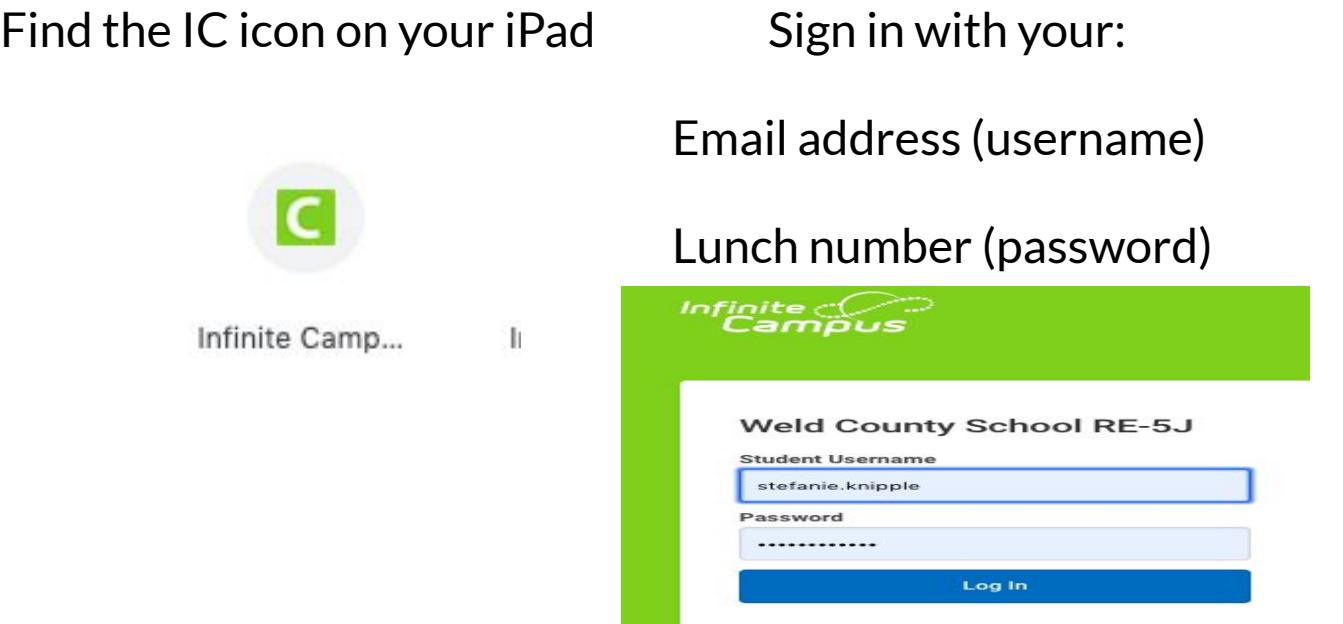

# **After you have logged in, select "More" from the left-hand side of the page by clicking on it.**

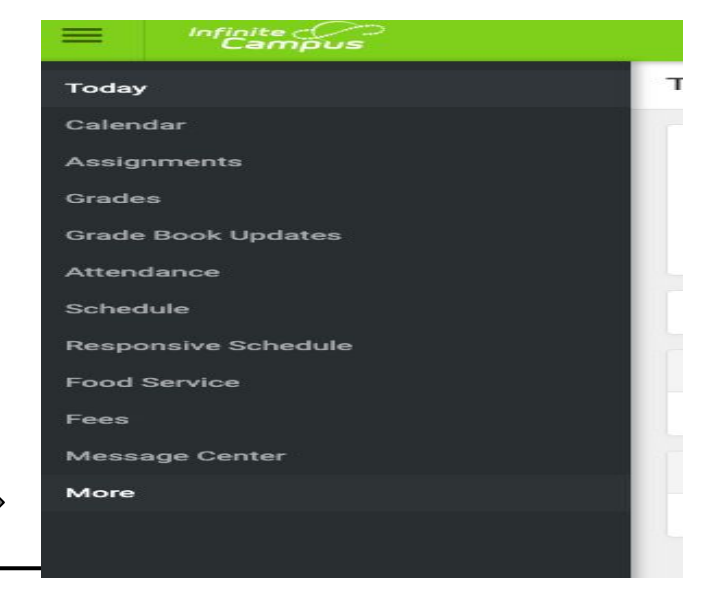

## **Next, select Course Registration**

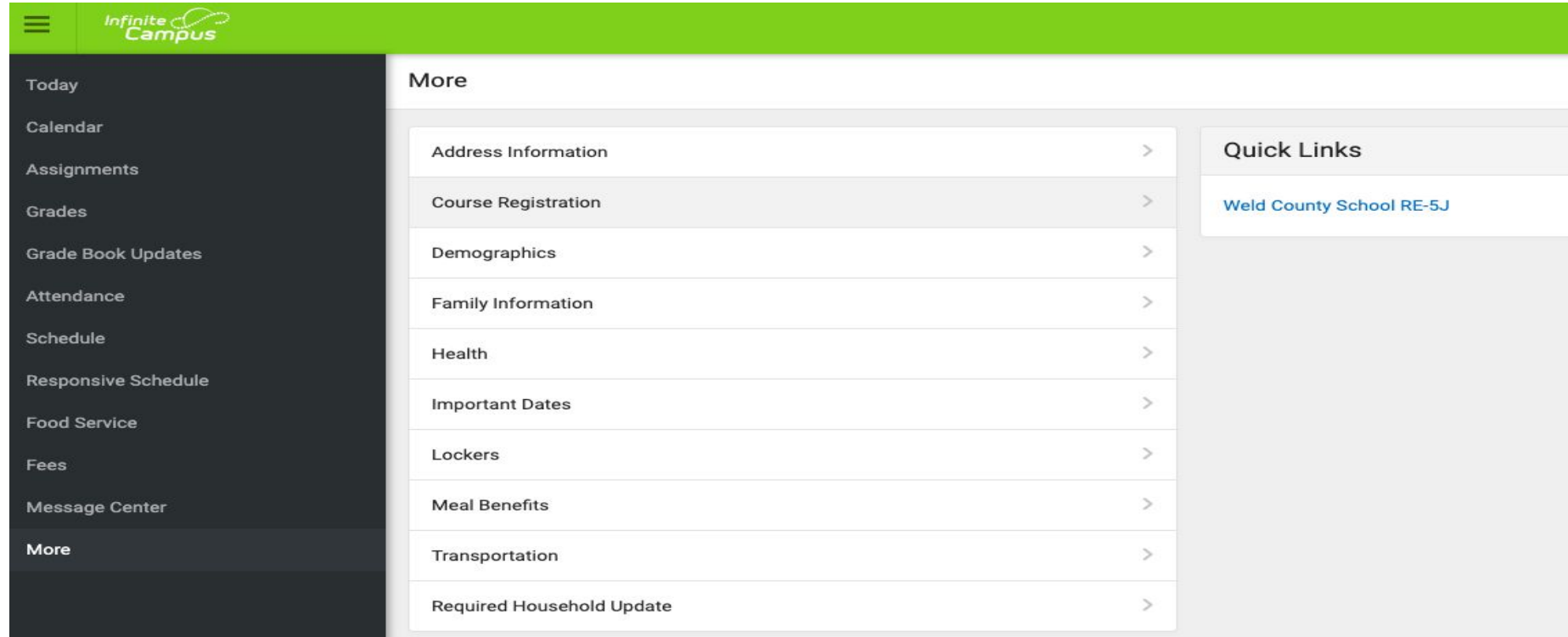

#### **Then, 20-21 Milliken Middle School**

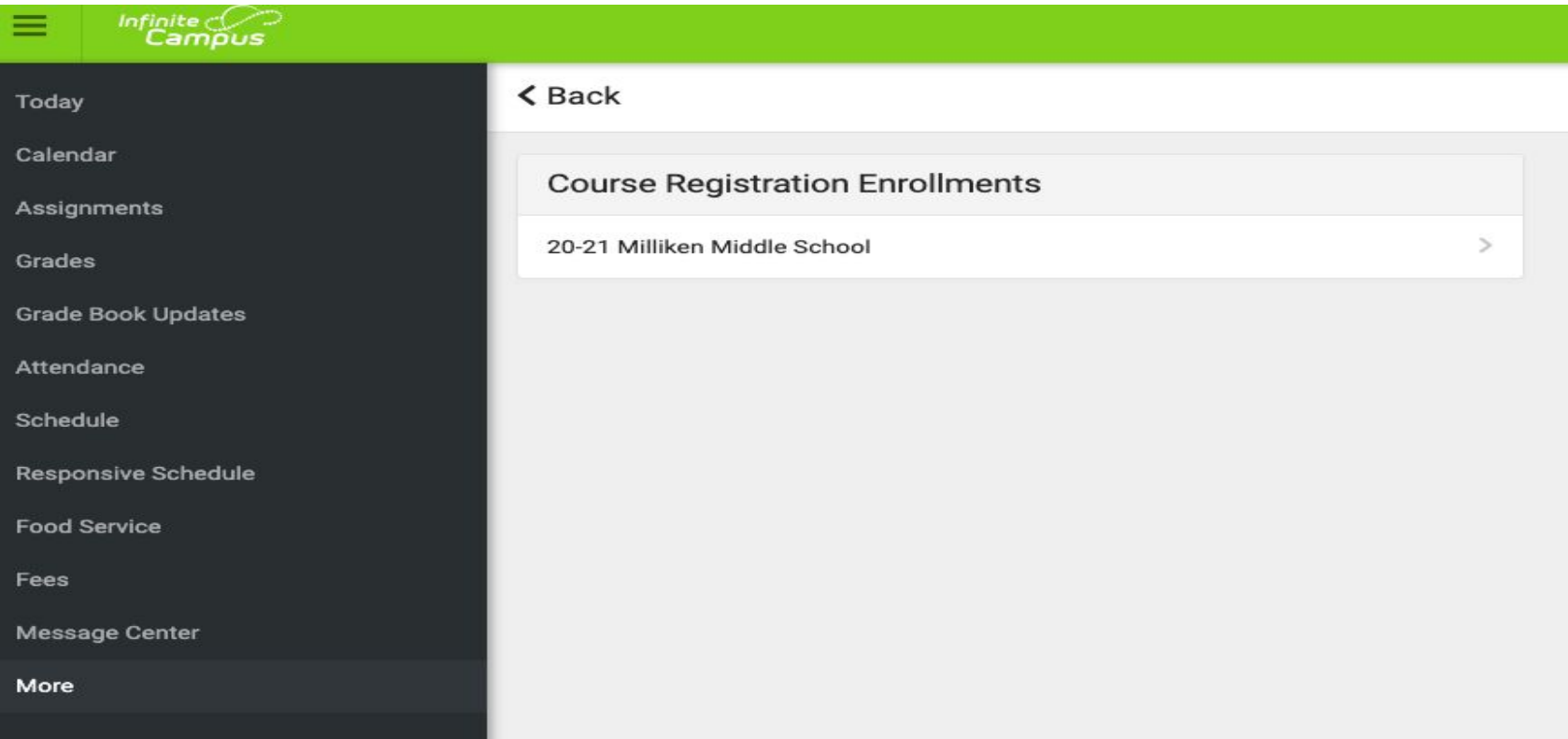

### **Finally, you are ready to start choosing your elective courses.**

Notice the "Add Course" button

at the bottom of the page. Click

on this to begin to add your

elective courses to your schedule.

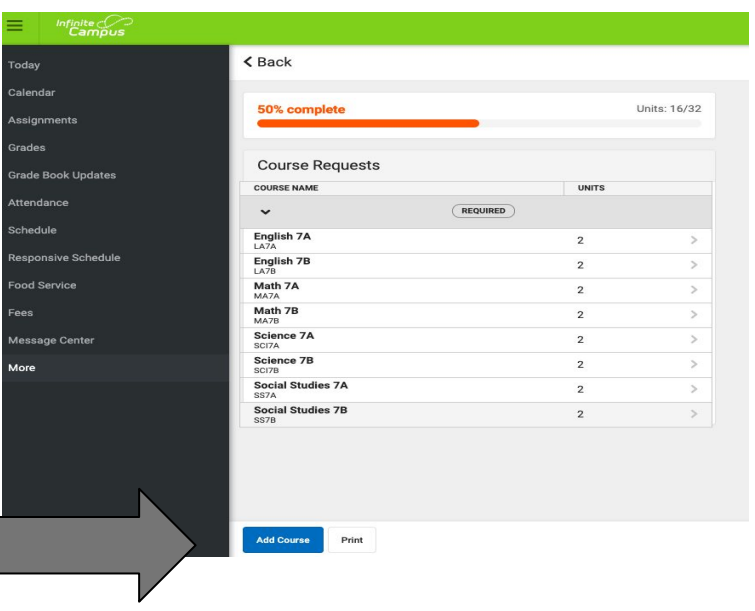

**Use the registration form that you and your parents/guardian filled-out to help you begin identifying the elective courses you would like to have next school year.** 

*Eighth grade students: Only choose a level 2 course if you took it as a seventh grader or you plan on taking both 1 and 2 in the 20-21 academic year. For example, if you had Food and Nutrition last year for at least one semester, you can choose to take Food and Nutrition 2. If you didn't take Food and Nutrition last semester, however, you will need to register for Food and Nutrition 1 BEFORE Food and Nutrition 2.* 

*REMEMBER: If you want to play in the band or try out the orchestra, these are YEAR LONG courses. So,* 

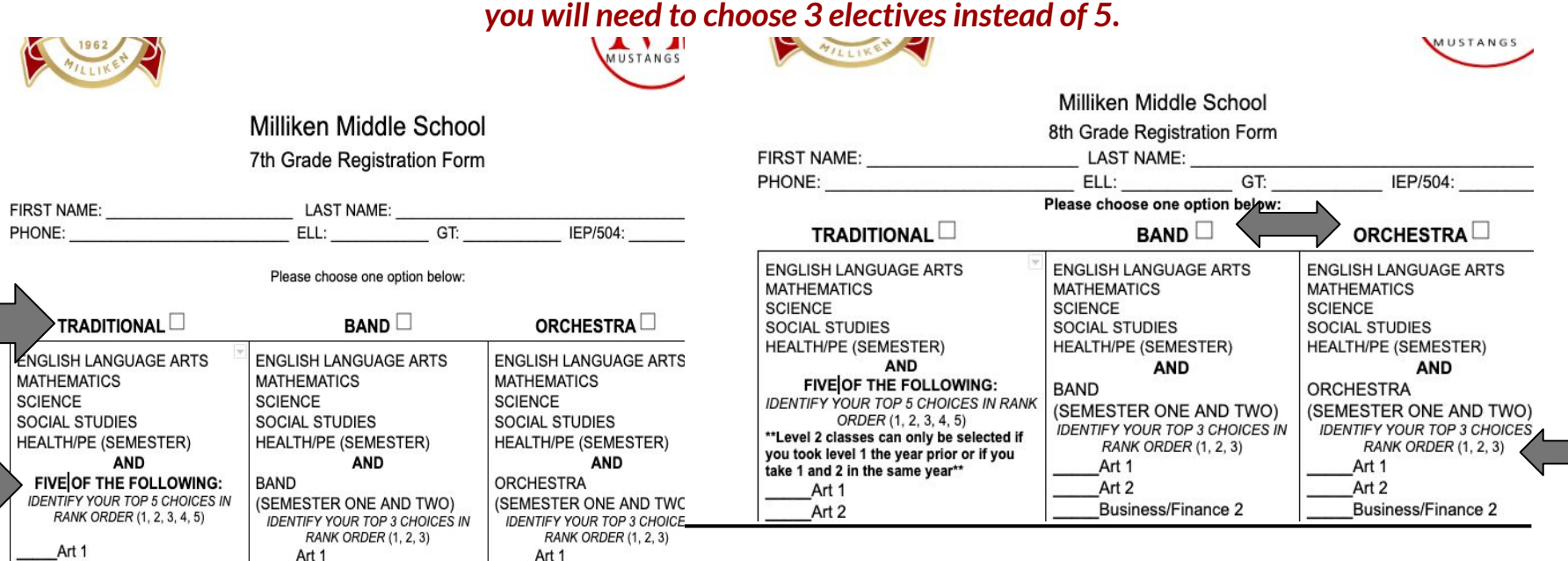

### **You can begin typing in the course name in the search box and then find and click on the course name in the box.**

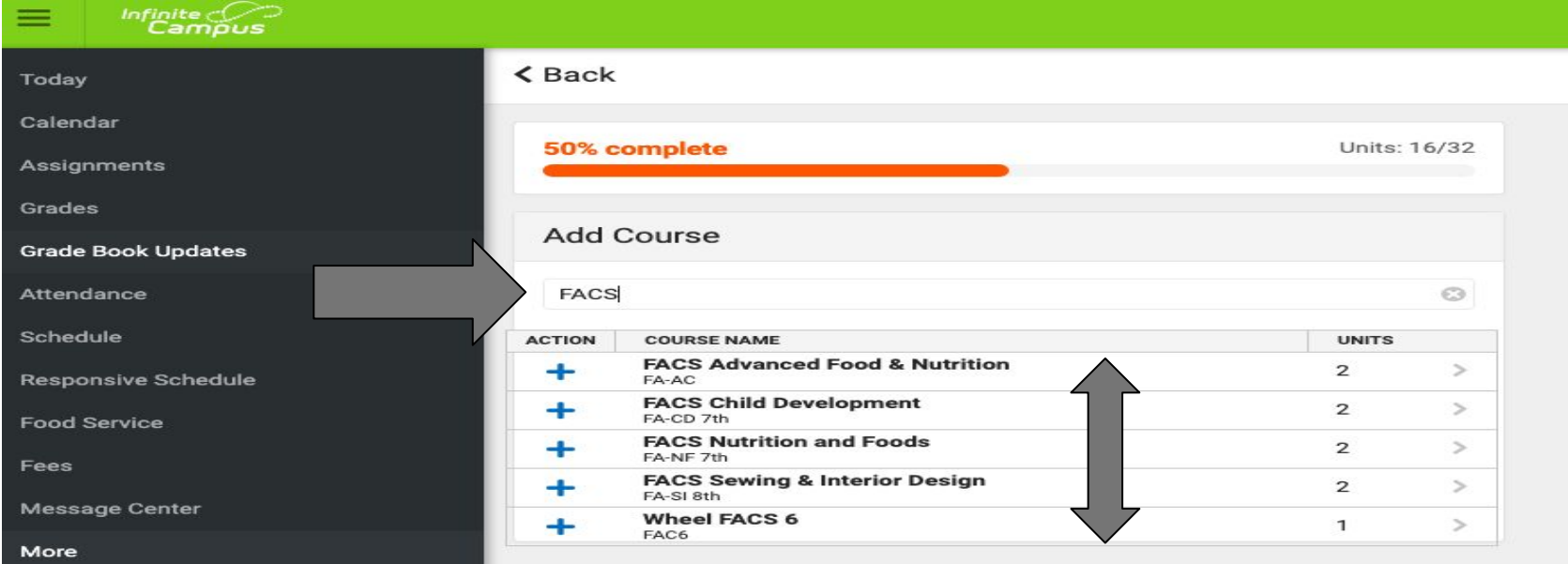

### **Once you have identified the course and clicked on it, add it to your schedule by clicking on "Add Request" at the bottom of the page.**

If you are on a **traditional track**, *not taking band or orchestra,*

enter your first 3 picks using the "ADD REQUEST" button.

The next 2 are your alternates and should be entered using

the "ADD ALTERNATE" button. If you *ARE taking band* 

*OR orchestra*, enter your first pick using the "ADD

REQUEST" button. The next two are your alternates and

should be entered using the "ADD ALTERNATE" button.

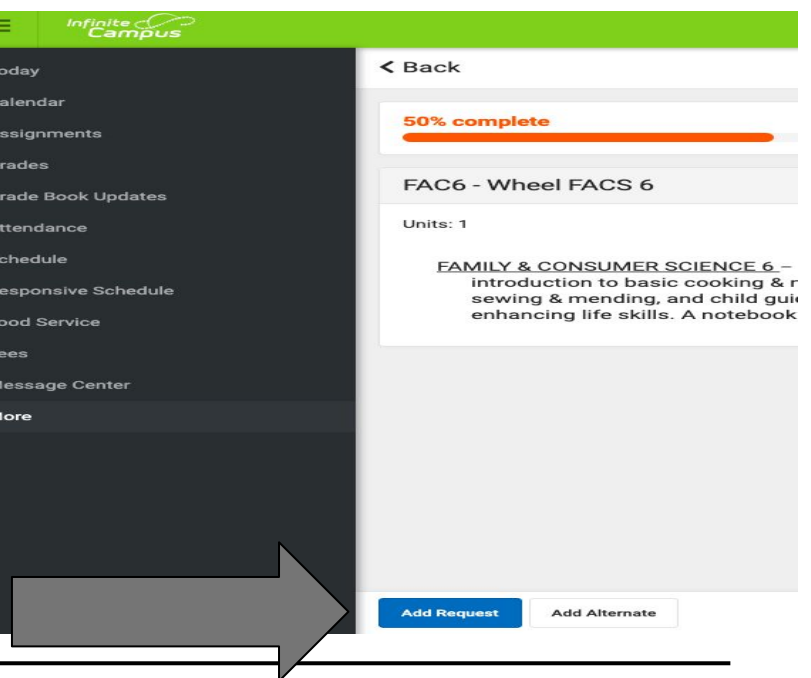

**Once you have added the course, click the "Back" button twice to get you back to this page to continue to add until you have completed your elective course and alternates selections.** 

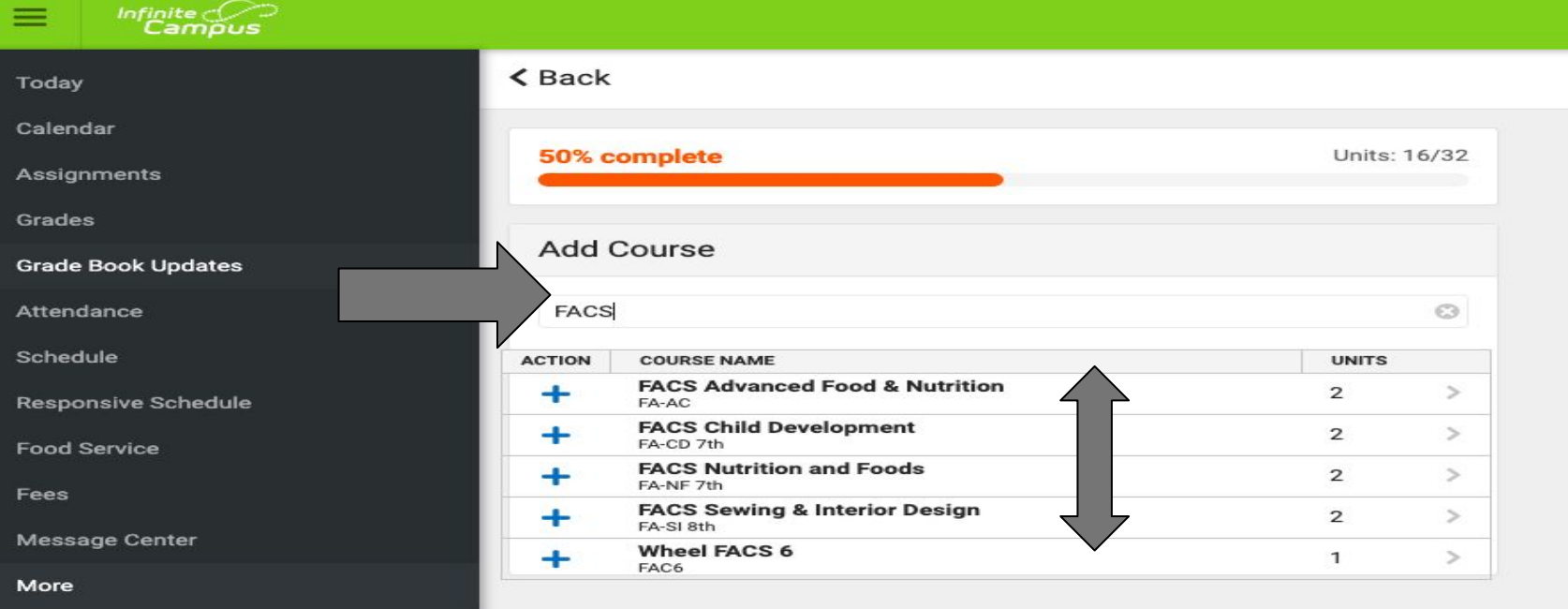

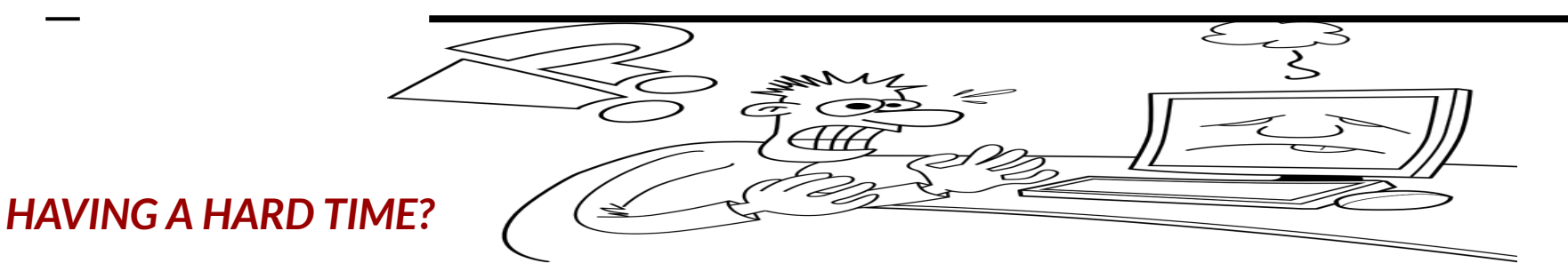

#### You can contact your teacher or a school administrator to see if he/she can help walk you through it. We are always available online!

#### *OR*

You can fill out the registration form electronically, and email it back! Find the correct form for your grade level on the school website, make a copy, and after you have completed it, email/share it with Mrs. Quintana or Mrs. Knipple.

#### *OR*

If you are having a difficult time with your technology, fill out a registration form and we will input it for you! Blank forms are available on the front door of MMS. Choose the correct grade level registration form, legibly print your first and last name(s) and clearly mark your selections in numerical order. You can mail it back to the school *OR* drop it off. There will be someone there every day from 8am - 12pm, Monday through Friday.